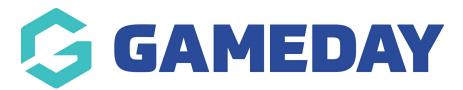

## **Changing the Footer Content**

Last Modified on 09/11/2018 4:22 pm AEDT

## Left Column

- Step 1 Click on the "footer content" tab
- Step 2 Edit the "Content Header"
- Step 3 Edit the content area to include the information that you want

**NOTE:** This is a small widget area and it will only be able to contain a certain amount of character. We suggest if you want to display a map that you hyperlink to your Google Location like the Bronze Template

## Play, About Us, Resources

These three columns are developed to pull in a custom menu that you select. It requires you to have already created a custom menu in the MENUS section of WordPress.

- **Step 1** While in the "Footer Content" tab, scroll down and view the "Footer Menu Column 1 header, 2 header etc.
- Step 2 Change the Header title to whatever you like
- Step 3 Select from one of the Custom Menus you have created in the MENUS section

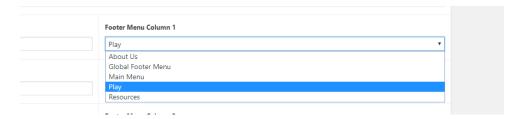

## **Related Articles**